## How to Publish a News Page

News pages are a way to publish timely information and news on your website, similar to how you would do a blog post. These articles can be featured on your landing page, or on other pages that display a News "pill". News pages will be listed on topic pages in order of date published, with the most recent story at the top. Members can comment on or rate the story.

News stories have the following elements:

- Title
- Author
- Date
- Short blurb (250 characters or fewer)
- Body text
- Optional image

**Note:** If your story includes attached files, you should post the content as a Document page instead. Files cannot be attached to news articles.

Here is an example of a news page. The following steps will demonstrate how this page was created.

# E-Readers are Coming to the Library!

By Mary Johnson Published: January 10, 2012 Comments: 0 Rating: No ratings yet

Patrons will let their fingers take a walk on the wild side at the Capitol City Public Library (CCPL) eReader launch party and "Petting Zoo." CCPL will celebrate the distribution of 200 brand-new eReaders to its 15 locations. The event will be held at the Central Branch, 1410 West St., on Wednesday, November 2 at 11 a.m.

Capital Area Library customers will be the first to get up close and personal with the Library's <u>Nooks</u>, Color Nooks (Barnes and Noble) and Kindles (Amazon). Two library staff members will be available to answer questions and to demonstrate how to operate the eReaders. A special appearance by Muffin the Library Cat is also scheduled.

The Capitol City Public Library Foundation, Inc. provided \$50,000 in financial assistance to purchase the eReaders from funds donated to the Foundation.

"It is a very exciting time for the Capitol City County Public Library and the Foundation is proud to be a part of providing Library patrons with this cutting-edge resource," said Eric Jones, president, Foundation Board of Directors. The steps to publish a news page are:

- 1. Create the page from the sample page
- 2. Create unique title for page
- 3. Tag the page
- 4. Edit the content
- 5. Preview and activate.

Create the Page from a Sample Page

Go to **WebJunction / News / [Partner Code]** and click the page to display the news pages in the center pane. For this example, we will use Connecticut.

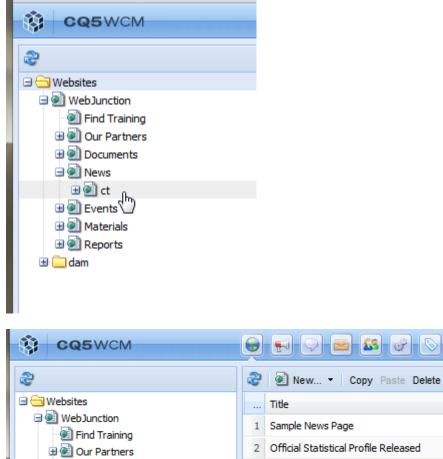

Official Statistical Profile Relex
State Report Deadline Just 3

횐 Library Use and Budgets Ded

State Aid Payments for Public

🗟 Sample News Page

Documents

News

Ct

| <ul> <li>New          Copy Paste Delete Move Activate          Deactivate          Name         Name         Sample News Page         official Statistical Profile Released         State Report Deadline Just 3 Weeks Away         article         Library Use and Budgets Decline         State Aid Payments for Public Libraries         article3     </li> </ul> | <b>9</b> |                                                |             |
|----------------------------------------------------------------------------------------------------|----------|------------------------------------------------|-------------|
| 1     Sample News Page     article       2     Official Statistical Profile Released     article4       3     State Report Deadline Just 3 Weeks Away     article1       4     Library Use and Budgets Decline     article2                                                                                                    | 2        | New • Copy Paste Delete Move Activate • Delete | eactivate 🝷 |
| 2       Official Statistical Profile Released       article4         3       State Report Deadline Just 3 Weeks Away       article1         4       Library Use and Budgets Decline       article2                                                                                                    |          | Title                                          | Name        |
| 3     State Report Deadline Just 3 Weeks Away     article 1       4     Library Use and Budgets Decline     article 2                                                                                                    | 1        | Sample News Page                               | article     |
| 4 Library Use and Budgets Decline article2                                                                                                    | 2        | Official Statistical Profile Released          | article4    |
|                                                                                                    | 3        | State Report Deadline Just 3 Weeks Away        | article1    |
| 5 State Aid Payments for Public Libraries article3                                                                                                    | 4        | Library Use and Budgets Decline                | article2    |
|                                                                                                    | 5        | State Aid Payments for Public Libraries        | article3    |

Right-click on **Sample News Story**, which is the sample page that we will be using to create news story pages on WJ-Connecticut.

Click **Copy**. Then click **Paste**.

| CQ5WCM                                                                                              | $\sim$          |                                                                                |                                                 |                   |      |            |                                         |   |
|----------------------------------------------------------------------------------------------------|-----------------|--------------------------------------------------------------------------------|-------------------------------------------------|-------------------|------|------------|-----------------------------------------|---|
| 8                                                                                                   | æ               | 횐 New 🔹                                                                        | Copy Faste                                      | Delete            | Move | Activate - | Deactivate                              | W |
| 🖃 🚍 Websites                                                                                        |                 | Title                                                                          | 6)                                              |                   |      |            | Name                                    |   |
| 🖻 🙋 WebJunction                                                                                     | 1               | Sample News F                                                                  | Page                                            |                   |      |            | article                                 |   |
| <ul> <li>☑ Find Training</li> <li>☑ ☑ Our Partners</li> </ul>                                       | 2               | Official Statisti                                                              | ical Profile Relea                              | sed               |      |            | article4                                |   |
|                                                                                                    | 3               | State Report [                                                                 | Deadline Just 3 \                               | Neeks Awa         | v    |            | article 1                               |   |
| 🖃 🕘 News                                                                                            | 4               |                                                                                | d Budgets Declir                                |                   | ,    |            | article2                                |   |
| Cfficial Statistical Profile Relea                                                                  | 5               |                                                                                | ments for Public                                |                   |      |            | article3                                |   |
| State Report Deadline Just 3 Library Use and Budgets Ded                                            |                 |                                                                                |                                                 |                   |      |            |                                         |   |
|                                                                                                    |                 |                                                                                |                                                 |                   |      |            |                                         |   |
|                                                                                                    |                 |                                                                                | <b>- 2</b>                                      |                   |      |            |                                         |   |
|                                                                                                    | (               | 💌 💬                                                                            | Cory Paste                                      | De ete            | Move | Activate   | <ul> <li>Deactivate ▼</li> </ul>        | V |
| CQ5WCM                                                                                              | <u>کی</u><br>کی | New •                                                                          | Cory Paste                                      | De ete            | Move | Activate   | ▼ Deactivate ▼<br>Name                  | V |
| CQ5WCM                                                                                              | -               |                                                                                | 24                                              | ) De ete          | Move | Activate   |                                         | V |
| CQ5WCM                                                                                              |                 | Title<br>Sample News I                                                         | 24                                              | Ď                 | Move | Activate   | Name                                    | v |
| CQ5WCM                                                                                              |                 | Title<br>Sample News I<br>Official Statist                                     | Page                                            | ased              |      | Activate   | Name<br>article                         | v |
| CQ5WCM<br>Websites<br>Websites<br>WebJunction<br>Find Training<br>Our Partners<br>Documents<br>News | <br>1<br>2      | Title<br>Sample News I<br>Official Statist<br>State Report I                   | Page<br>ical Profile Relea<br>Deadline Just 3 V | ased<br>Weeks Awa |      | Activate   | Name<br>article<br>article4             | v |
| CQ5WCM<br>Websites<br>Websites<br>WebJunction<br>Find Training<br>Our Partners<br>Documents         | <br>1<br>2<br>3 | Title<br>Sample News I<br>Official Statist<br>State Report I<br>Library Use an | Page<br>ical Profile Relea                      | ased<br>Weeks Awa |      | Activate   | Name<br>article<br>article4<br>article1 | V |

A reminder message will display "Remember to review and complete the metadata on this copy!" Click OK.

| Importar | nt 🗵                                                       |
|----------|------------------------------------------------------------|
| ⚠        | Remember to review and complete the metadata on this copy! |
|          | ok (h)                                                     |

Now you will see your copy listed. The Title of the news story will be the same as the original (Sample News Story), and the Name will be the name of the original with the last character one digit higher than the previous copy; so,

- article
- article1
- article2

and so on.

| 2                                     | æ | New • Copy Paste Delete Move Activate • De | eactivate 👻 🛛 Wo |
|---------------------------------------|---|--------------------------------------------|------------------|
| 🖻 🔂 Websites                          |   | Title 🔺                                    | Name             |
| WebJunction     End Training          | 4 | Library Use and Budgets Decline            | article2         |
|                                       | 2 | Official Statistical Profile Released      | article4         |
| ⊕ 💽 Documents                         | 1 | Sample News Page                           | article          |
| e 🗐 News                              | 6 | Sample News Page                           | article5         |
| Sample News Page                      | 5 | State Aid Payments for Public Libraries    | article3         |
| Official Statistical Profile Released | 3 | State Report Deadline Just 3 Weeks Away    | article1         |

### Create Unique Title for Page

Right-click on newly created Page and choose Properties...

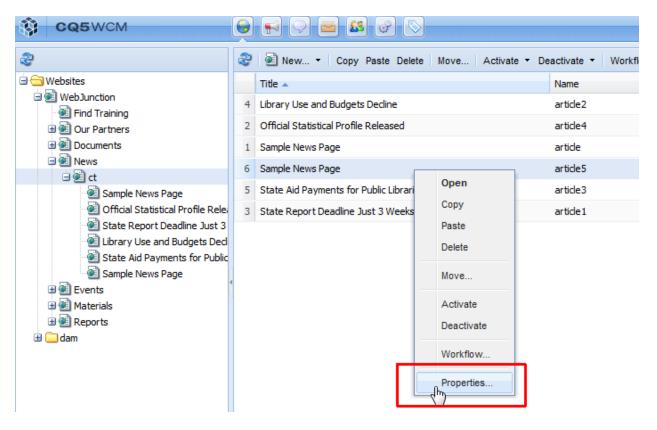

Under the Basic tab,

Change Title to the actual title of the story itself, such as **E-Readers are Coming to the Library.** The Title is what will display at the top of the user's browser window when they are viewing the news story page, and how the story will be listed on topic pages.

#### Tag the Page

Select the **Page Tags** for the pages you wish to display the news story on.

- 1. Click the arrow to the right of the Tags/Keyword box.
- 2. Click the WebJunction tab.
- 3. Navigate to Partner Pages / <partner code>
- 4. Select the page or pages that you wish to tag the news page to.

| Page Properties of /content/webjunction/news/ct/article5 |               |       |                                                          |                    |            |            |        |  |
|----------------------------------------------------------|---------------|-------|----------------------------------------------------------|--------------------|------------|------------|--------|--|
| Basic                                                    | Advanced      | Image | Analytics                                                | Blueprir           | Live Copy  | Page Prope | rties  |  |
| Title<br>Tags/Keywords                                   |               | Web   | eaders are C<br>Dunction : Cont<br>Dunction : Partn<br>C | ent Type /<br>News | necticut / |            | ×      |  |
| Hide                                                     | in Navigation |       |                                                          |                    |            |            |        |  |
| -  More Titles and Description                           |               |       |                                                          |                    |            |            |        |  |
| — 💌 On/Off Time —                                        |               |       |                                                          |                    |            |            | []     |  |
| — <b>v</b>                                               | anity URL     |       |                                                          |                    |            |            |        |  |
|                                                          |               |       |                                                          |                    |            | ок         | Cancel |  |

Click **OK** to close dialog box.

#### Add Text to your News Page

Right click on page and select **Open**.

|         | 9 |                                         |                 |                   |                  |
|---------|---|-----------------------------------------|-----------------|-------------------|------------------|
|         | æ | 🖲 New 👻 Copy Paste Delete Mov           | ve Activate 🕶 D | eactivate 👻 Worki | flow 🕜 Tools 🕶 🛛 |
|         |   | Title 🔺                                 |                 | Name              | Published        |
|         | 6 | E-Readers are Coming to the Library     |                 | article5          |                  |
|         | 4 | Library Use and Budgets Decline         | Inpen           | article2          |                  |
|         | 2 | Official Statistical Profile Released   | Сору            | article4          |                  |
|         | 1 | Sample News Page                        | Paste           | article           |                  |
|         | 5 | State Aid Payments for Public Libraries | Delete          | article3          |                  |
| а       | 3 | State Report Deadline Just 3 Weeks Away | Move            | article 1         |                  |
| 3<br>di |   |                                         | Activate        | -                 |                  |
| ic<br>e |   |                                         | Deactivate      |                   |                  |
| 4       |   |                                         | Workflow        |                   |                  |
|         |   |                                         | Properties      |                   |                  |
|         |   |                                         |                 | _                 |                  |

#### Add Author, Title, Date, Blurb

To edit the title, author, date, and blurb hover mouse over the title area until the blue frame appears around the component, then right click. The frame will turn orange. Select **Edit.** 

| 🛨 Share   💌 😭 📲                                                                                  |               |                                                                                                    |
|--------------------------------------------------------------------------------------------------|---------------|----------------------------------------------------------------------------------------------------|
| Edit Dalata Naw Daata                                                                            |               |                                                                                                    |
| Sample News Pa                                                                                   | ge            |                                                                                                    |
| <i>By Author's Name</i><br>Published: November 29, 2011<br>Comments: 0<br>Rating: No ratings yet | Cut           |                                                                                                    |
| Lorem ipsum dolor sit amet, consecte                                                             | Copy<br>Paste | lit. Vestibulum nec ligula purus, quis lobortis sem. Ut                                                     |
| egestas dolor vel tellus congue lobor                                                            | Delete        | nagna lorem. Maecenas id libero luctus leo lobortis                                                         |
| condimentum. Vestibulum cursus nisl<br>orci. Pellentesque habitant morbi tris                    | New           | lisse at sem sit amet nulla scelerisque lobortis quis at<br>_₂t netus et malesuada fames ac turpis egestas. |

- Type in the **author name**
- Type in the **title** of your news story. This should match the title that you created in CQ for the page.

- $\circ \quad \text{Select the } \textbf{date}$
- Type a **short blurb** for the story, which is what will appear on pages that list your news story, such as your home page or a topic page.
- The time and the location will not display on the website, *so you can ignore those fields*.
- Click **OK**. You should see the updated text on your page now.

| Ν  | ews                  |                                                                                                    | × |
|----|----------------------|----------------------------------------------------------------------------------------------------|---|
| I. | News Thumbnail Image |                                                                                                    |   |
|    | Author               | Your Name                                                                                                    | ^ |
|    | Title *              | Type the Title of Your News Story Here                                                                                  |   |
|    | RSS Title            |                                                                                                    | = |
|    | RSS Description      |                                                                                                    |   |
|    | G                    |                                                                                                    |   |
|    | Dateline 🛛 💙         | 12/09/11 7:27 PM 💌                                                                                                    |   |
|    | Dateline Location    | Dublin, Ohio, USA,                                                                                                    |   |
|    | Blurb                | TYPE a short summary (no more than 250 characters)<br>of your story here. This is what will appear on the<br>News feed. | Ŧ |
|    |                      | OK Cancel                                                                                                    |   |

| News                           |                                                                                                    | × |  |  |  |  |
|--------------------------------|----------------------------------------------------------------------------------------------------|---|--|--|--|--|
| News Thumbnail Image           | ↓<br>↓                                                                                                    |   |  |  |  |  |
| Author<br>Title *<br>RSS Title | Mary Johnson<br>E-Readers are Coming to the Library!                                                       |   |  |  |  |  |
| RSS Description                |                                                                                                    |   |  |  |  |  |
| Dateline *                     | 01/10/12 6:44 PM ¥                                                                                         |   |  |  |  |  |
| Dateline                       |                                                                                                    |   |  |  |  |  |
| Dateline Location              | Dublin, Ohio, USA,                                                                                         |   |  |  |  |  |
| Blurb *                        | Twenty-five e-readers have been acquired for patron use at the Central Branch of the Capitol City Library. | ÷ |  |  |  |  |
|                                | OK Cancel                                                                                                  |   |  |  |  |  |

#### Add Text of News Story

To add the text and optional image for your story, hover over the sample text until the blue frame appears and then right click. The frame will turn orange. Select **Edit.** Use the Text Editor box to type or paste your text, and to style the text. Make sure you are copying over the sample text in the box.

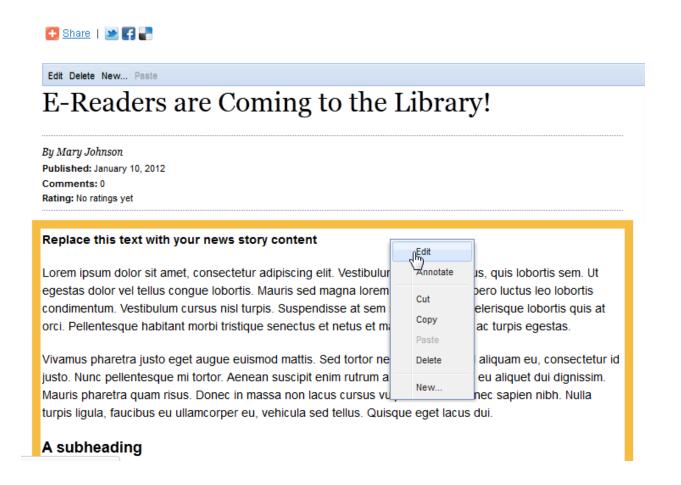

#### **Preview and Activate**

Click the **Preview** icon at the bottom of the Sidekick menu to see how the page will look live. If all looks okay, then select **Activate Page** from the Page tab of the Sidekick menu.